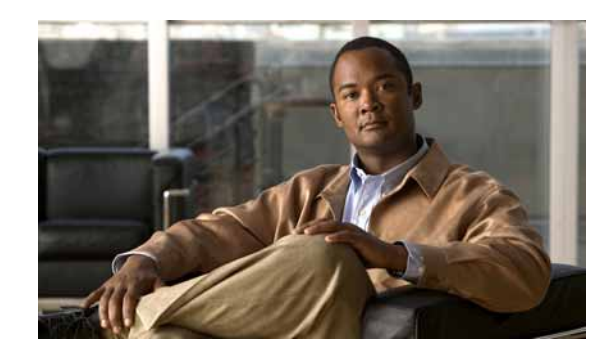

# **CHAPTER 1**

# **Setting up Prime Infrastructure**

After you install Prime Infrastructure and launch the browser, read the following sections to learn how to get started using Prime Infrastructure:

- **•** [Discovering the Network, page 1-1](#page-0-0)
- **•** [Setting Up Site Profiles, page 1-6](#page-5-0)
- **•** [Setting Up Port Monitoring, page 1-7](#page-6-0)
- **•** [Setting Up Virtual Domains, page 1-8](#page-7-0)
- **•** [Setting Up Assurance, page 1-10](#page-9-0)
- **•** [Setting Up External Management Servers, page 1-11](#page-10-0)
- **•** [Next Steps, page 1-12](#page-11-0)

## <span id="page-0-0"></span>**Discovering the Network**

To view and manage the devices in your network, Prime Infrastructure must first discover the devices and, after obtaining access, collect information about them. Prime Infrastructure uses both SNMP and SSH/Telnet to connect to supported devices and collect inventory data.

The following sections describe how to discover your network:

- **•** [Planning Discovery Runs](#page-0-1)
- **•** [Verifying Discovery](#page-3-0)
- **•** [Adding Devices Manually](#page-3-1)
- **[Importing Devices in Bulk](#page-4-0)**
- **•** [Adding NAM HTTP Credentials](#page-4-1)

### <span id="page-0-1"></span>**Planning Discovery Runs**

Prime Infrastructure uses SNMP polling to gather information about your network devices within the range of IP addresses you specify. If you have CDP enabled on your network devices, Prime Infrastructure uses the seed device you specify to discover the devices in your network.

Before you run discovery, you must do the following:

- **1.** Configure SNMP Credentials on Devices—Prime Infrastructure uses SNMP polling to gather information about your network devices. You must configure SNMP credentials on all devices you want to manage using Prime Infrastructure.
- **2.** Set Syslog and Trap Destinations on Devices—Specify the Prime Infrastructure server (using the Prime Infrastructure server IP address and port) as the syslog and trap destination on all devices you want to manage using Prime Infrastructure.
- **3.** Configure discovery email notifications—You will then receive email notification when Prime Infrastructure has completed discovering the devices in your network. See [Configuring Discovery](#page-1-0)  [Email Notifications.](#page-1-0)

#### <span id="page-1-0"></span>**Configuring Discovery Email Notifications**

By configuring mail server settings, you will receive e-mail notification when Prime Infrastructure has completed discovering the devices in your network.

**Step 1** Choose **Administration > System Settings > Mail Server Configuration**.

**Step 2** Enter the required information, then click **Save**.

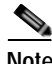

**Note** The e-mail addresses you provide for the recipient serve as the default value for other functional areas, such as alarms or reports. Any global changes you make to the recipient e-mail addresses are disregarded if you set up e-mail notifications.

### <span id="page-1-1"></span>**Running Discovery**

When you run discovery, Prime Infrastructure discovers the devices and, after access is obtained, collects device inventory data.

It is recommended that you run discovery when first getting started with Prime Infrastructure, as shown in the following steps:

- **Step 1** Choose **Operate > Discovery**, then click **Discovery Settings**.
- **Step 2** Click **New**.
- **Step 3** Enter the Protocol Settings as described in [Table 1-1.](#page-2-0)
- **Step 4** Do one of the following:
	- **•** Click **Save** to save your discovery settings and schedule your discovery to run at a specified time.
	- **•** Click **Run Now** to run the discovery now.

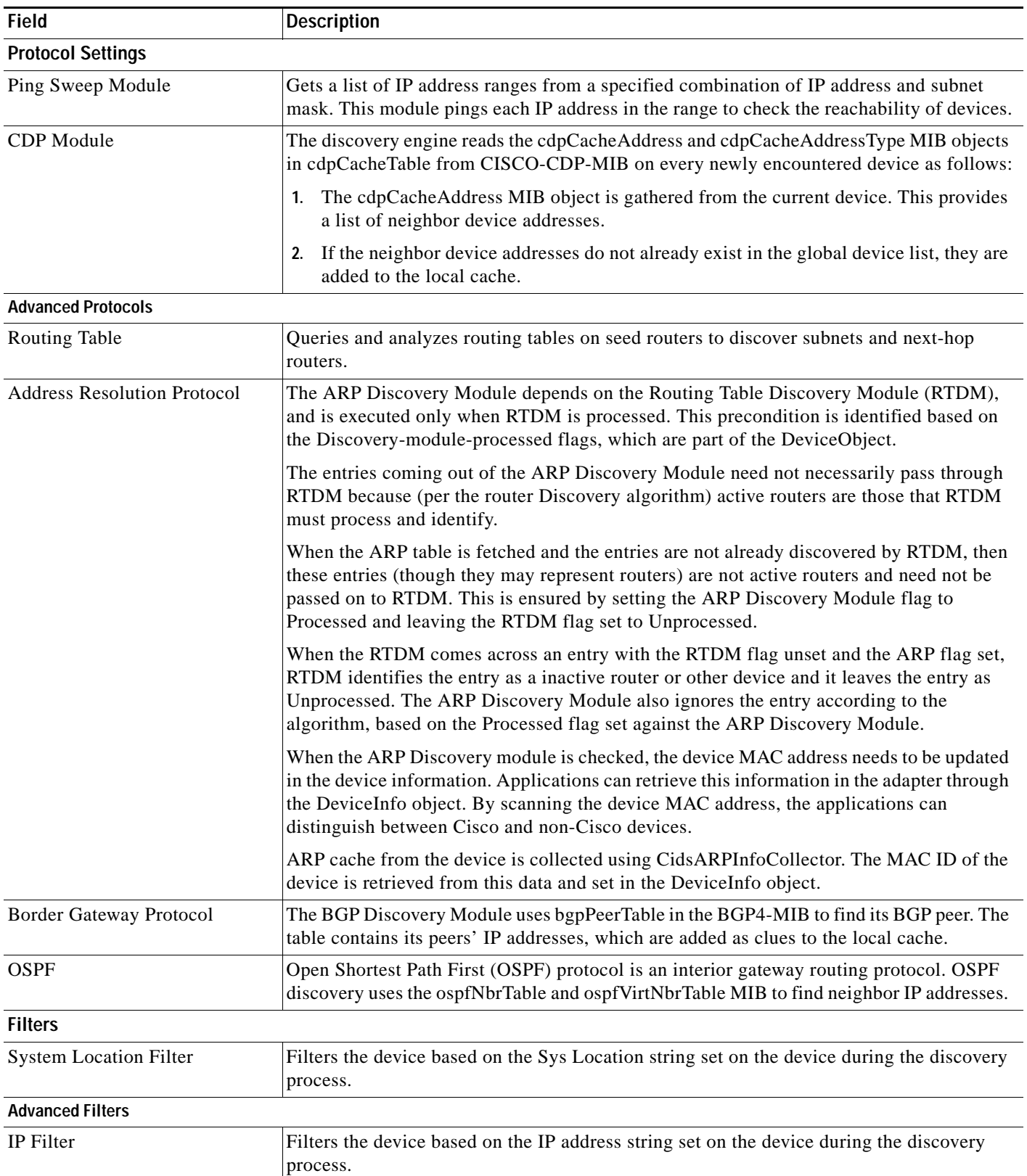

#### <span id="page-2-0"></span>*Table 1-1 Discovery Protocol Settings*

 $\blacksquare$ 

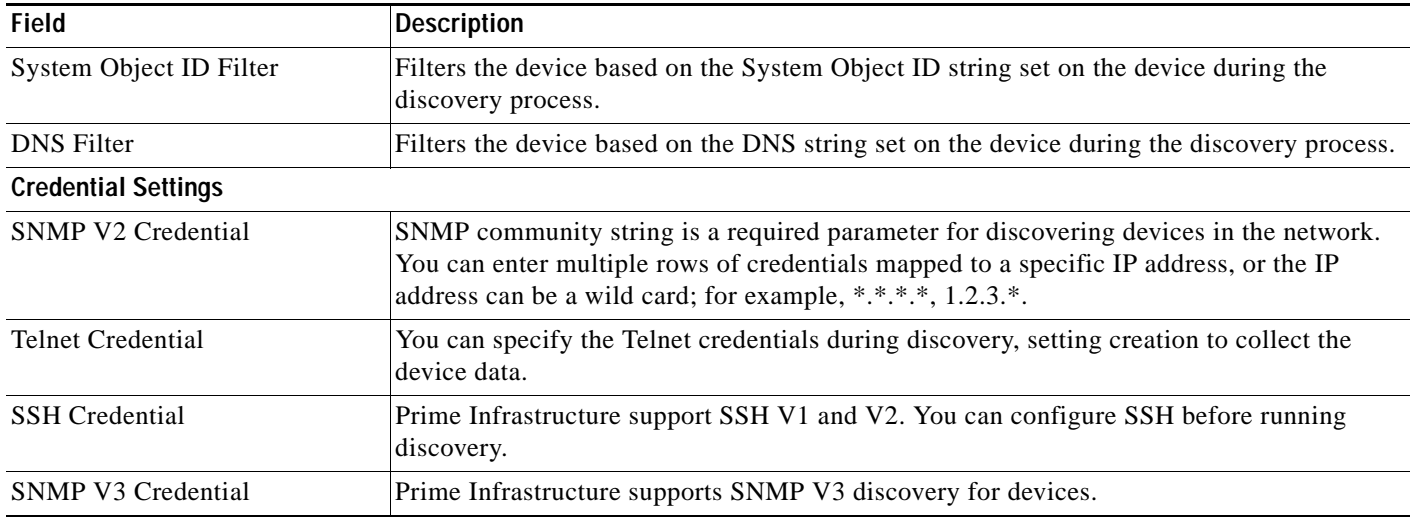

### <span id="page-3-0"></span>**Verifying Discovery**

When discovery has completed, you can verify that the process was successful by following these steps:

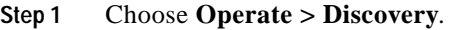

- **Step 2** Choose the discovery job for which you want to view details.
- **Step 3** Under Discovery Job Instances, expand the arrow to view details about the devices that were discovered. If devices are missing:
	- Change your discovery settings, then rerun the discovery. See [Table 1-1f](#page-2-0)or information about discovery settings.
	- **•** Add devices manually. See [Adding Devices Manually](#page-3-1) for more information.

### <span id="page-3-1"></span>**Adding Devices Manually**

You can add devices manually, as shown in the following steps. This is helpful if you want to add a single device. If you want to add all of the devices in your network, it is recommended that you run discovery. (See [Running Discovery](#page-1-1) for more information.)

- **Step 1** Choose **Operate > Device Work Center**, then click **Add**.
- **Step 2** Enter the parameters.
- **Step 3** Click **Add** to add the device with the settings you specified.

#### <span id="page-4-0"></span>**Importing Devices in Bulk**

If you have another management system into which your devices are imported or if you want to import a spreadsheet that contains all of your devices and their attributes, you can import device information in bulk into Prime Infrastructure.

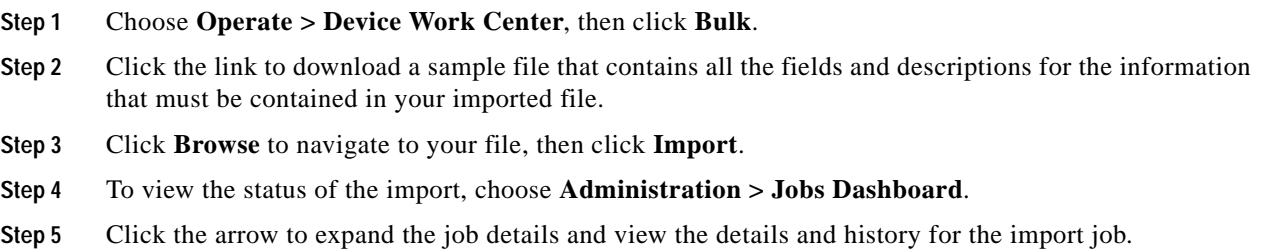

### <span id="page-4-1"></span>**Adding NAM HTTP Credentials**

If you are using Cisco Network Analysis Modules (NAMs) to monitor your network, you will need to add HTTP credentials so that Prime Infrastructure can retrieve data from them. This is especially important for users who have licensed Assurance features, as most Assurance features depend on NAM data to work.

Prime Infrastructure polls NAMs directly, via HTTP (or HTTPS) to collect their data. This type of polling requires Prime Infrastructure to store each NAMs' HTTP credentials. Unlike with SNMP community strings and Telnet/SSH credentials, you cannot enter NAM HTTP credentials during the discovery process. You can only specify NAM HTTP credentials after the modules are discovered or added to inventory.

Follow the steps below to add HTTP credentials for a single NAM. You can repeat this task for all NAMs from which you want Prime Infrastructure to collect data.

- **Step 1** Choose **Operate > Device Work Center > Device Type > Cisco Interfaces and Modules > Network Analysis Modules**.
- **Step 2** Select one of the NAMs and click **Edit.**
- **Step 3** In the **Edit Device** window, under **Http Parameters**:
	- **•** Protocol—Select the HTTP protocol, HTTP or HTTPS. The TCP Port will change automatically to the default port for the protocol you selected.
	- **•** TCP Port—Enter a different TCP Port if you want to override the default.
	- **•** Username—Enter the name of a user who can access the NAM via HTTP or HTTPS.
	- **•** Password—Enter the password for the user name you entered.
	- **•** Confirm Password—Re-enter the password to confirm.
- **Step 4** Choose **Update**.

#### **Related Topics**

 **•** [Setting Up Assurance](#page-9-0)

## <span id="page-5-0"></span>**Setting Up Site Profiles**

Site profiles help you manage large campuses by associating network elements to physical locations. Site profiles have a hierarchy that includes campuses and buildings, and allows you to segment the physical structure of your network and monitor your network based on location.

There are two areas in which you can set up and change sites:

- **• Design > Site Map Design**—Create a new site and change an existing site.
- **Operate > Device Work Center—If a site has previously been created, you can add devices to a** site by clicking **Add to Site** from the Device Work Center.

When you create site profiles, you need to decide how many campuses and buildings to include in your site. [Table 1-2](#page-5-1) explains how to determine which elements to include in your site profiles.

<span id="page-5-1"></span>*Table 1-2 Creating Elements in Site Profiles*

| Create a | When you have                             |
|----------|-------------------------------------------|
| Campus   | More than one business location           |
| Building | More than one location within your campus |

To control which users have access to the devices in the sites, you need to create virtual domains. See [Setting Up Virtual Domains](#page-7-0) for more information.

For additional information about sites, see Designing Sites.

#### <span id="page-5-3"></span>**Creating Site Profiles**

To create a campus location, add a building to the campus:

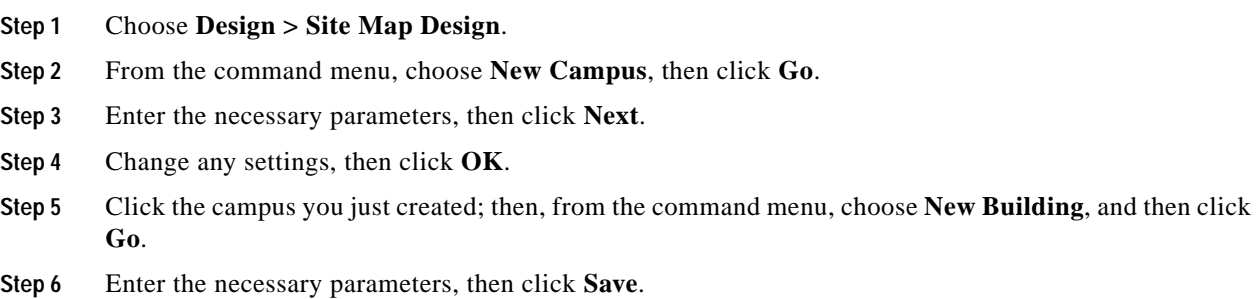

You can now add devices to the site profile as described in [Adding Devices to Site Profiles.](#page-5-2)

#### <span id="page-5-2"></span>**Adding Devices to Site Profiles**

After you have created site profiles, you can assign devices to those sites. By associating devices with a campus and building, you can simplify maintenance tasks. When you need to perform maintenance tasks on devices, you can choose the site that contains the devices and apply the changes to all devices in the site.

To control which users have access to the devices in the sites, you need to create virtual domains. See [Setting Up Virtual Domains](#page-7-0) for more information.

- **Step 1** Choose **Operate > Device Work Center**.
- **Step 2** Choose the devices you want to add to a site, then click the **>>** icon and click **Add to Site**.
- **Step 3** Choose the campus and building to which to assign the device, then click **Add**.

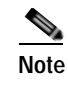

**Note** The Campus and Building fields are populated with the settings you previously entered in **Design > Site Map Design**. See [Creating Site Profiles](#page-5-3) for more information.

## <span id="page-6-0"></span>**Setting Up Port Monitoring**

To monitor your device ports, you can create a port group and then display monitoring information on the Prime Infrastructure dashboard.

#### **Port Groups**

Port groups are logical groupings of interfaces that allow you to monitor device ports by the function they serve. For example, you can create a port group for the WAN ports and create another port group for the internal distribution ports on the same router.

After you create port groups, you can more efficiently configure all the devices belonging to a port group.

You need to determine which types of ports you want to monitor as a group. The following port groups are typical of most networks:

- **•** Port Type
- **•** User Defined
- **WAN** Interfaces

#### **Monitoring Templates**

Monitoring templates monitor device features, usage, health, and other factors. After you create and deploy monitoring templates, Prime Infrastructure collects and processes data from specified devices and displays the information in dashboards, dashlets, and reports. See [Setting Up WAN Interface](#page-6-1)  [Monitoring.](#page-6-1)

#### <span id="page-6-1"></span>**Setting Up WAN Interface Monitoring**

You create a WAN interface port group in order to efficiently configure settings on all the WAN interfaces in a specific port group.

The following steps show you how to create a port group for the WAN interfaces for an edge router, create and deploy a WAN interface health monitoring template on those ports, and then view the results.

- **Step 1** Choose **Design > Port Grouping**.
- **Step 2** Choose device IP addresses to add to the WAN interfaces port group, then click **Add to Group**.
- **Step 3** From the Select Group drop-down menu, choose **WAN Interfaces**, then click **Save**.
- **Step 4** Create a WAN interface health monitoring template:
	- **a.** Choose **Design > Monitoring**.
	- **b.** Choose **Features > Metrics > Interface Health**.
	- **c.** Enter the parameters for the interface health template. It is recommended that you check all parameters to be monitored for WAN interfaces.
	- **d.** Click **Save as New Template**.
- **Step 5** Deploy the template:
	- **a.** Choose **Deploy > Monitoring Tasks**.
	- **b.** Choose the template you created, then click **Activate**. Click **OK** to confirm.
	- **c.** Choose the template you created, then click **Deploy**.
	- **d.** Choose Port Groups, then click WAN Interfaces.
	- **e.** Click **Submit**.
- **Step 6** Verify the monitoring results:
	- **a.** Choose **Operate > Overview > General**.
	- **b.** Check the Top N Interfaces by WAN Utilization dashboard for the parameters you specified.

#### **Related Topic**

 **•** Changing Port Groups

### <span id="page-7-0"></span>**Setting Up Virtual Domains**

Virtual domains allow you to control who has access to specific sites and devices. After you add devices to Prime Infrastructure, you can configure virtual domains. Virtual domains are logical groupings of devices and are used to control who can administer the group. By creating virtual domains, an administrator allows users to view information relevant to them specifically and restricts their access to other areas. Virtual domain filters allow users to configure devices, view alarms, and generate reports for their assigned part of the network *only*.

Virtual domains can be based on physical sites, device types, user communities, or any other designation you choose.

Before you set up virtual domains, you should determine which users should have access to which sites and devices in your network.

### **Creating a Site-Oriented Virtual Domain**

By default, there is only one virtual domain defined (*root*) in Prime Infrastructure.

When you create a site-oriented virtual domain, you allows users to view information in a specific site and restrict their access to other areas.

The following steps explain how to choose a segment of all the devices at a particular location and make them part of the "Site 1 Routers" virtual domain.

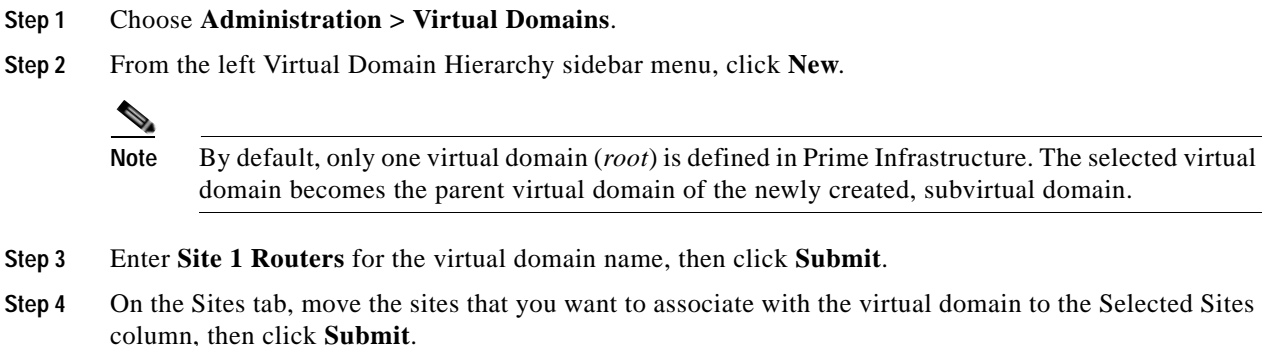

**Step 5** Click **OK** on the confirmation screens.

### **Assigning Users to a Virtual Domain**

After you create a virtual domain, you can associate the virtual domain with specific users. This allows users to view information relevant to them specifically and restricts their access to other areas. Users assigned to a virtual domain can configure devices, view alarms, and generate reports for their assigned virtual domain *only.*

The following steps walk you through creating a user who is in charge of the Site 1 Routers virtual domain you previously created.

- **Step 1** Choose **Administration > Users, Roles, & AAA**.
- **Step 2** Click the username that you want to assign to a virtual domain.
- **Step 3** Click the Virtual Domains tab, then move the specific virtual domain from the Available list to the Selected list.
- **Step 4** Click **Submit**.

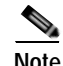

**Note** When using external AAA, be sure to add the custom attributes for virtual domains to the appropriate user or group configuration on the external AAA server.

#### **Related Topic**

 **•** Controlling User Access

## <span id="page-9-0"></span>**Setting Up Assurance**

If your Prime Infrastructure implementation includes Assurance licenses, you will need to enable data collection via NAMs and NetFlow configurations. This is necessary to populate the additional dashlets, reports and other features supplied with Assurance.

Setting up Assurance-oriented data collection is covered in the following topics:

- **•** [Enabling NAM Data Collection, page 1-10](#page-9-1)
- **[Enabling NetFlow Data Collection, page 1-10](#page-9-2)**

### <span id="page-9-1"></span>**Enabling NAM Data Collection**

To ensure that you can data from your Network Analysis Modules (NAMs), you must enable NAM data collection. You can do this for each discovered or added NAM, or for all NAMs at once.

**Note** NAM data collection will not work unless you have first specified HTTP/HTTPs credentials for each NAM (see [Adding NAM HTTP Credentials\)](#page-4-1).

- **Step 1** Choose **Administration > Data Sources > NAM Data Collector**.
- **Step 2** Select all of the NAMs for which you want to enable data collection.
- **Step 3** Click **Enable**.

#### **Related Topics**

- **•** [Discovering the Network](#page-0-0)
- **•** [Adding Devices Manually](#page-3-1)
- **•** [Adding NAM HTTP Credentials](#page-4-1)

#### <span id="page-9-2"></span>**Enabling NetFlow Data Collection**

To start collecting NetFlow and Flexible NetFlow data, you need to configure your NetFlow-enabled switches, routers, and other devices to export this data to Prime Infrastructure. Prime Infrastructure provides an "out of the box" configuration template that allows you to set this up quickly. You can apply it to all or just a subset of your NetFlow enabled devices.

The following procedure is basic, and assumes that you want to configure all types of NetFlow-enabled devices in the same way. You may want to repeat this procedure with variations if, for example, you want create a separate configuration for each type of device, vary exporter or monitor names, set up multiple flow exporters or monitors on the same device type, or set up data export for multiple interfaces on a particular type of device.

**Step 1** Choose **Design > Configuration Templates > My Templates > OOTB > Collecting Traffic Statistics**.

**Step 2** In the Template Basic section, enter a name and a description in the appropriate fields.

- **Step 3** In the Validation Criteria section, select the Device Type dropdown, then select all of the Device Types that you want to export their NetFlow data to Prime Infrastructure.
- **Step 4** In the Validation Criteria section, enter the OS Version.
- **Step 5** In the Template Detail section, complete the fields as follows:
	- **•** Flow Exporter Name—Enter a name for the NetFlow exporter on the device types you selected. This can be any collection of characters (for example: EXPORTER-1).
	- **•** IP Address—Enter the IP address of the Prime Infrastructure server.
	- **•** Flow Exporter Port—Enter the port on which the NetFlow monitor will receive the exported data. Use the default 9991 port unless you have a special need to override it.
	- **•** Flow Monitor Name—Enter an arbitrary name for the NetFlow monitor caching the data from the flow exporter (for example: FLOW-MONITOR-1).
	- **•** Int—The name of the interface on the device whose NetFlow data you want to monitor (for example: ethernet 0/0).
- **Step 6** Click **Save as New Template**. After you save the template, deploy it to your NetFlow-enabled devices using the procedures in Deploying Templates.

### <span id="page-10-0"></span>**Setting Up External Management Servers**

This section contains the following topics:

- **•** [Configuring ACS View Servers, page 1-11](#page-10-1)
- **•** [Configuring TFTP or FTP Servers, page 1-12](#page-11-1)

#### <span id="page-10-1"></span>**Configuring ACS View Servers**

To facilitate communication between Prime Infrastructure and the ACS View Server and to access the ACS View Server tab, you must add a view server with credentials.

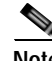

**Note** Prime Infrastructure only supports ACS View Server 5.1 or later.

To configure the ACS View Server Credentials, follow these steps:

- **Step 1** Choose **Design > External Management > ACS View Servers**.
- **Step 2** Enter the port number of the ACS View Server you are adding. (Some ACS View Servers do not allow you to change the port on which HTTPS runs.)
- **Step 3** Enter the password that was established on the ACS View Server. Confirm the password.
- **Step 4** Specify the time in seconds after which the authentication request times out and a retransmission is attempted by the controller.
- **Step 5** Specify the number of retries to be attempted.
- **Step 6** Click **Save**.

### <span id="page-11-1"></span>**Configuring TFTP or FTP Servers**

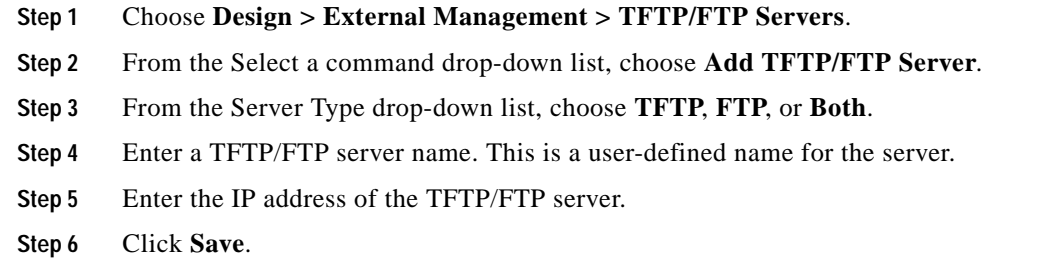

## <span id="page-11-0"></span>**Next Steps**

Now that you have completed the basic setup steps, you might want to do the following tasks:

| Task                                                             | <b>GUI Path</b>                                          | <b>Documentation Reference</b>    |
|------------------------------------------------------------------|----------------------------------------------------------|-----------------------------------|
| Set up additional users                                          | Administration > Users, Roles & AAA,<br>then click Users | <b>Controlling User Access</b>    |
| Add additional virtual domains                                   | <b>Administration &gt; Virtual Domains</b>               | <b>Setting Up Virtual Domains</b> |
| Refine your sites                                                | <b>Design &gt; Site Map Design</b>                       | <b>Designing Sites</b>            |
| Create additional port groups and change<br>existing port groups | Design > Port Grouping                                   | <b>Changing Port Groups</b>       |
| Start monitoring and responding to alarms                        | <b>Operate</b> > Alarms $\&$ Events                      | <b>Monitoring Alarms</b>          |

*Table 1-3 Next Steps after Completing Setup Tasks*